**Univerzitet u Novom Sadu Fakultet tehničkih nauka**

# **Koordinatna merna mašina CARL ZEISS - CONTURA G2**

-Vežbe-

 Pre početka rada na koordinatnoj mernoj mašini (KMM) *CONTURA G2*, proizvođača *CARL ZEISS* potrebno je izvršiti **pripremu koordinatne merne mašine koja obuhvata:** 

- **1. Kreiranje novog plana merenja**
- **2. Definisanje mernih pipaka**
- **3. Definisanje položaja kalibracione sfere**
- **4. Definisanje referentnog položaja mernog pipka**
- **5. Definisanje koordinatnog sistema radnog predmeta**
- **6. Definisanje sigurnosnog kvadra**

**Kreiranje novog plana merenja** 

 Prilikom rada na koordinatnoj mernoj mašini prvi korak je kreiranje novog plana merenja. Nakon što se kreira novi plan merenja prikaže se korisnički interfejs softvera *CALYPSO*  u kojem je potrebno definisati pripremnu listu. U okviru pripremne liste se nalaze podešavanja koja je neophodno ispuniti pre svakog korišćenja merne mašine, bilo to u svrhu merenja, inspekcije ili postupka 3D digitalizacije.

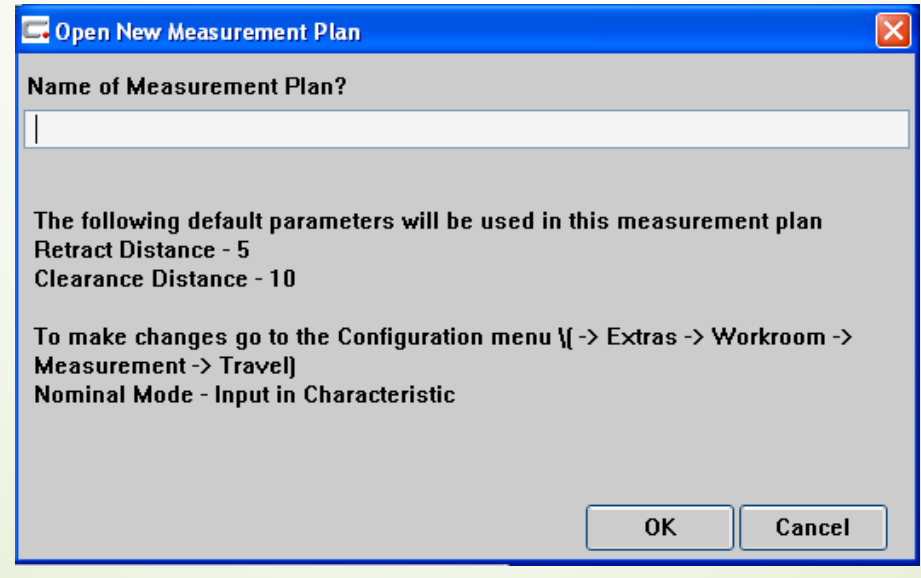

Kreiranje novog plana merenja

## Pripremna lista

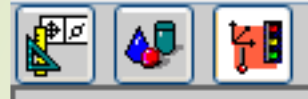

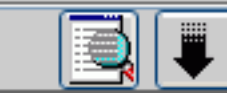

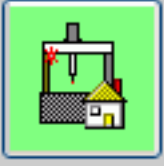

**CMM Home Position or Status** 

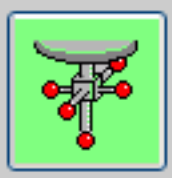

Stylus system

Jednostruki I=70 R=0.5

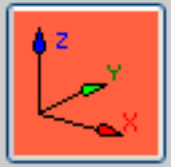

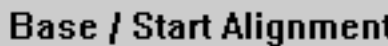

**CMM** system

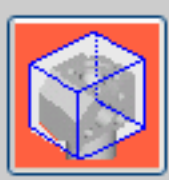

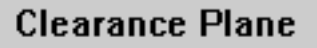

- U nastavku su data objašnjenja nekih važnijih podešavanja:
- **CMM Home Position or Status:** ovaj element podešavanja pokazuje vezu između KMM i programa *CALYPSO*. Vrši se pomeranje mašine u referentnu tačku (ovo se obavlja prilikom svakog uključivanja KMM).
- **Stylus system: pomoću ovog** elementa podešavanja se vrši kalibracija master pipka i posle mernih pipaka koji će se koristiti prilikom merenja.
- **Base / Start Alignment:** ovaj element podešavanja služi za definisanje koordinatnog sistema radnog predmeta.
- **Clearance Plane:** pomoću ovog elementa podešavanja se definiše sigurnosna zona oko radnog predmeta. Na taj način se definiše područje brzog i sporog hoda mernog pipka.
- **Zamena mernih pipaka** 
	- Pre nego što se počne sa definisanjem referentnog položaja kalibracione sfere potrebno je izvršiti zamenu master pipka.
- Potrebno je izabrati master pipak koji se nalazi na nosaču pipaka, a to se radi na sledeći način tako što se u pripremnoj listi odabere opcija *Stylus system management* gde se zatim izabere master pipak koji se nalazi na nosaču pipaka.
- Potrebno je selektovati opciju *Load Stylus system from holder.*

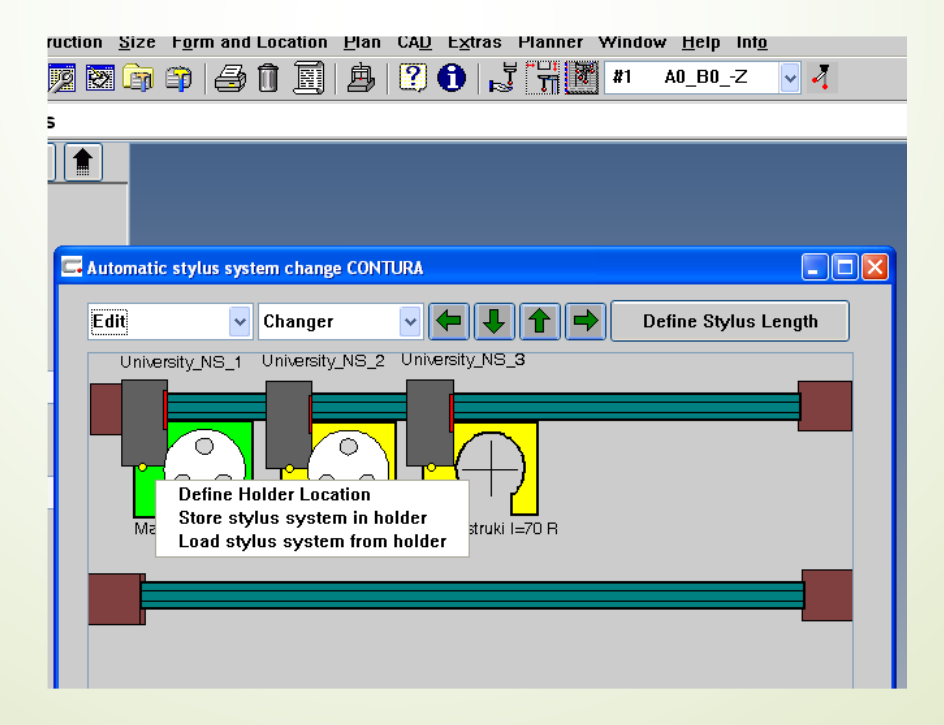

#### **Definisanje položaja kalibracione sfere**

 Nakon što se izabere master pipak sledeći korak predstavlja definisanje referentnog položaja kalibracione sfere. Postoje 4 karakteristična položaja kalibracione sfere. Kad se definiše položaj kalibracione sfere potrebno je da se dodirne vrh kalibracione sfere sa mernim pipkom gde se sa ovim započinje proces kalibracije.

- Kao rezultat kalibracije se dobijaju podaci o:
- kalibracionoj sferi (poluprečnik kalibracione sfere),
- standardna devijacija i
- koørdinate centra kalibracione sfere.

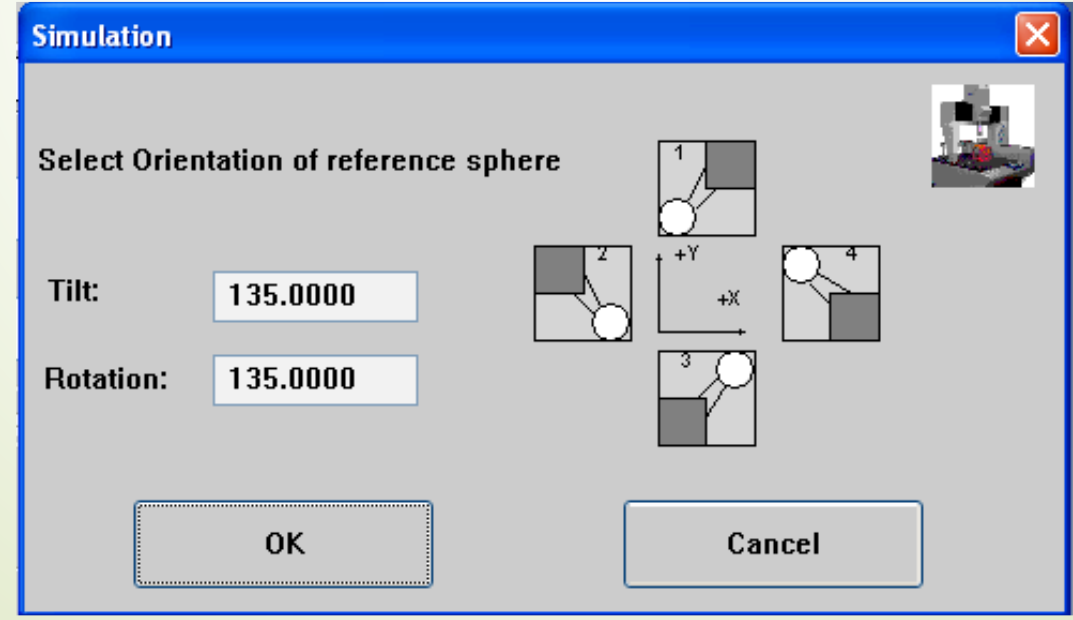

- Ukoliko je iznos standardne devijacije veći od jednog mikrometra (0,001 mm), to ukazuje na povećanu grešku prilikom postupka kalibracije koja može biti posledica prisustva nečistoća na kalibracionoj sferi ili na master pipku.
- Kako bi se ovo otklonilo, potrebno je očistiti kalibracionu sferu master pipak, a zatim ponoviti postupak kalibracije dok se ne dobije vrednost kalibracije ispod 1 μm.

**Definisanje koordinatnog sistema radnog predmeta**

- Koordinatni sistem radnog predmeta se definiše pomoću tri reference.
- Koordinatni sistem mernog predmeta se može vezati za:
	- prethodno kreirano geometrijsko obeležje (element) na radnom predmetu i
	- za pribor.

 Da bi položaj radnog predmeta u radnoj zapremini KMM bio potpuno definisan, radnom predmetu je potrebno oduzeti **svih šest stepeni** slobode kretanja, a to su **tri translacije** i **tri rotacije**.

**Definisanje sigurnosne zapremine/kvadra**

 Sigurnosni kvadar definiše šest ravni pomoću kojih se formira **sigurnosni prostor** oko radnog predmeta.

- Na taj način je moguće kretanje mernog pipka izvan sigurnosnog kvadra brzim hodom bez opasnosti od kolizije.
	- Ovaj sigurnosni kvadar deluje kao neka vrsta imaginarne "kutije" oko radnog predmeta i na taj način štiti merni pipak od potencijalne kolizije. On ne bi trebalo da bude puno veći od radnog predmeta kako putanja mernog pipka ne bi bila nepotrebno duža, a samim tim i vreme skeniranja.

Sigurnosni kvadar se definiše uzimanjem tri tačke/u prostoru na sledeći način:

U/gornji desni ugao radnog predmeta (oko 10 mm iznad gornjeg desnog ugla radnog predmeta) • U donji levi ugao radnog predmeta (oko 10 mm od donjeg levog ugla radnog predmeta)

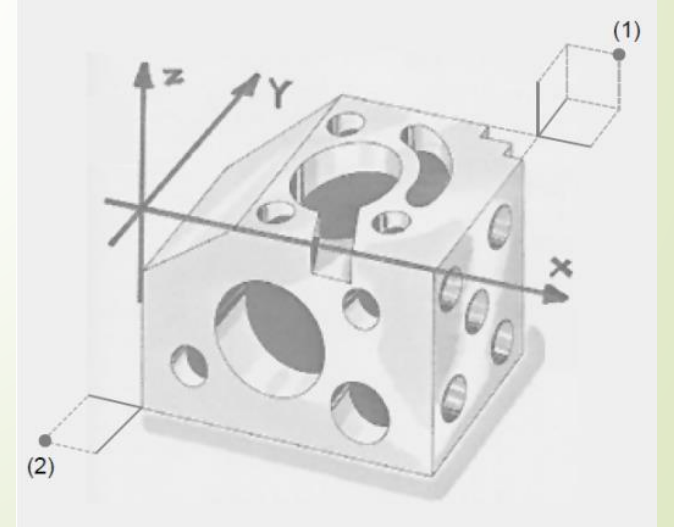

### **Postupak 3D digitalizacije na koordinatnoj mernoj mašini**

- Korišćenjem *3-D Curve* opcije, omogućuje se 3D digitalizacija trodimenzionalne krive na površini mernog predmeta.
- Softver *CALYPSO* koristi tehniku prikupljanja tačaka na površini duž linija preseka kako bi se izvršilo sondiranje zakrivljene površine predmeta, i na taj način se generiše 3D kriva.
- Neophodno je da se odaberu četiri tačke na površini koja treba da se digitalizuje. Ove četiri tačke moraju više ili manje da formiraju pravougaonik (objašnjeno u nastavku).
- **Strategija merenja** se može definisati kao putanja mernog pipka i sa njom se definiše kako će se selektovani deo površine radnog predmeta digitalizovati i na koji način će podaci biti obrađeni.
	- Kao najpogodnija strategija merenja na KMM, koristi se tzv. strategija *3D Grid (3D mreža)* kao najpogodnija za generisanje krivih kontura na površini radnog predmeta.

 Kod *3D Grid* strategije merenja potrebno je odabrati početnu**(1)** i krajnju tačku**(2)** prve linije, kao i početnu**(3)** i krajnju tačku**(4)** druge linije između kojih će se po definisanoj putanji kretati merni pipak. Nakon što se definišu ove dve linije potrebno je definisati gustinu mreže **(broj prolaza)**. Na ovaj način se definiše broj prolaza sa mernim pipkom između ove dve definisane linije.

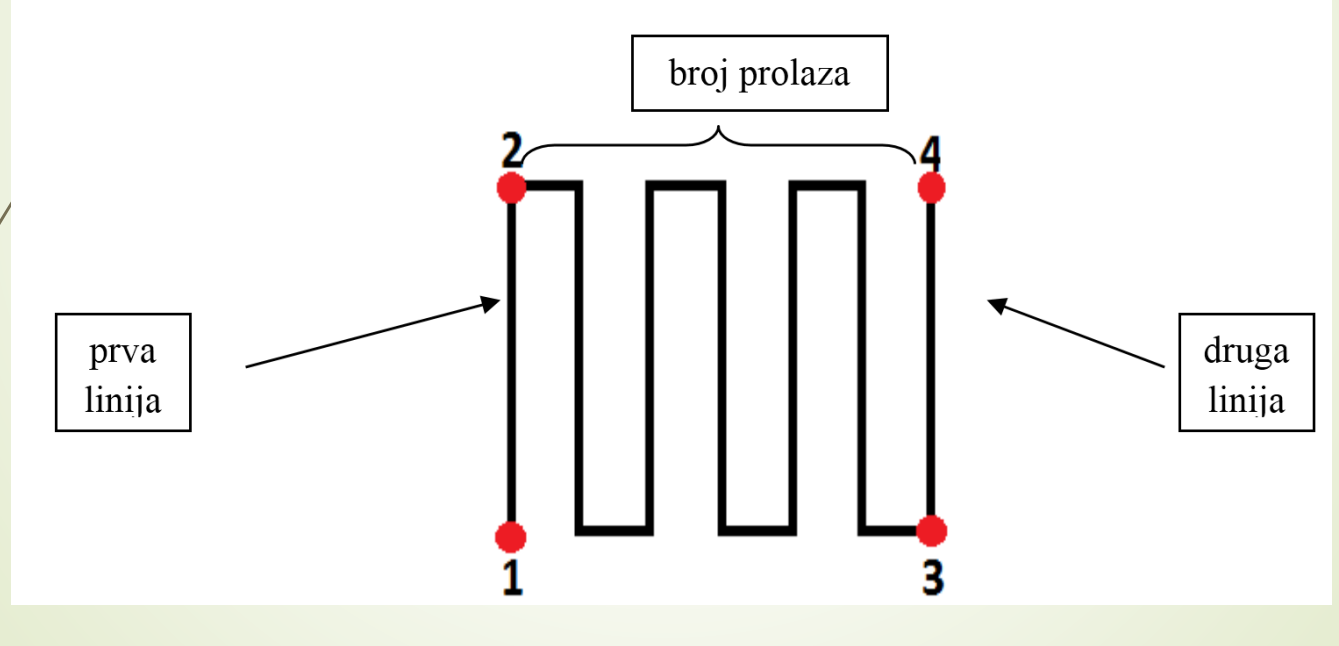

grafički prikaz "3D Grid" strategije

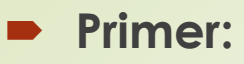

 Neka je za korak uzeta vrednost 0,2 mm. Ova vrednost se podešava u zavisnosti od željene gustine prikupljenih tačaka sa površine merenog predmeta. To znači da će KMM na svakih pređenih 0,2 mm sa mernim pipkom zabeležiti trenutnu koordinatu tačke.

 Treba imati u vidu da što je ova vrednost manja, samim tim će i broj prikupljenih tačaka biti veći (generiše se oblak tačaka velike gustine).

Potrebno je definisati i osu rotacije okó koje će se vršiti kretanje mernog pipka po unapred zadatoj putanji (to može biti X, Y, Z osa ili vektor normale kreiranog obeležja). Potrebno je odrediti i smer kretanja mernog pipka.

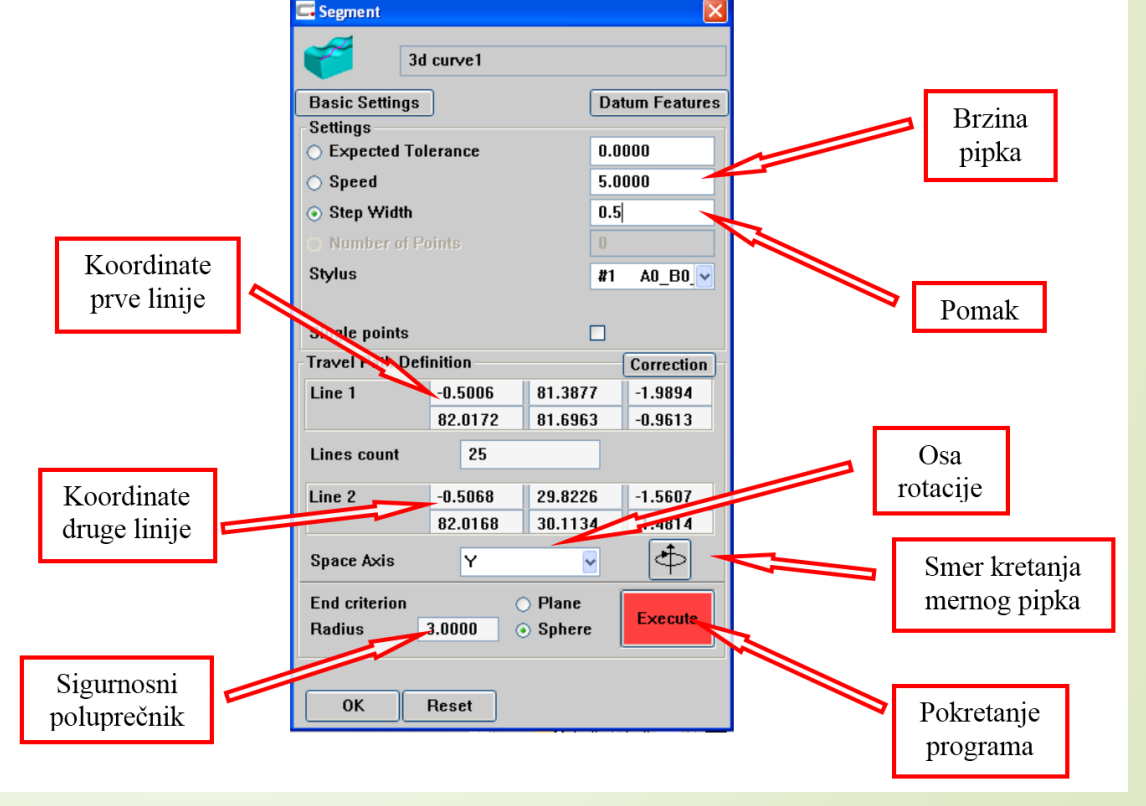

Podešavanje parametara kod "3D Grid" strategije

#### **IZVOZ OBLAKA TAČAKA**

 Oblak tačaka digitalizovanog radnog predmeta se izvozi u **.txt**  formatu zapisa koji sadrži 6 kolona (X, Y i Z koordinate tačaka i njihove vektore normala I, J i K).

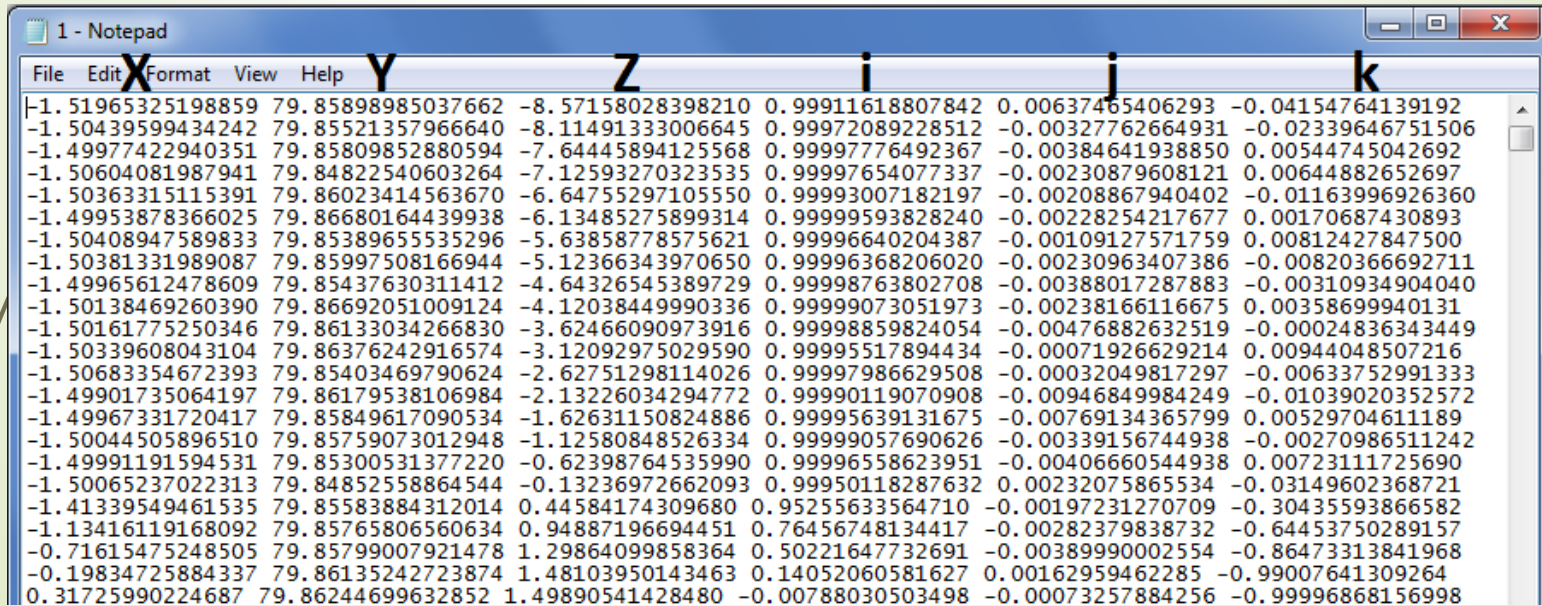

## **HVALA NA PAŽNJI!**